# **Wireless NVR kit quick operation guide**

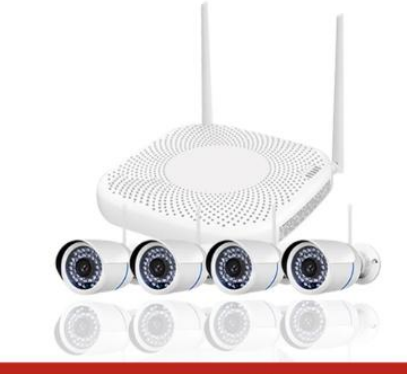

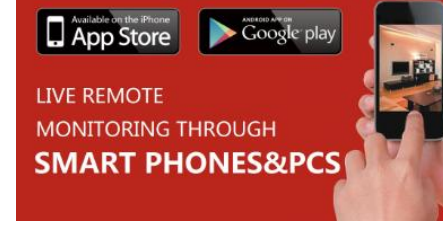

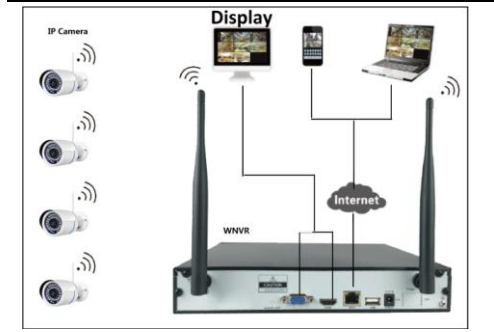

### **Camera (WIPC) Installation**

Align the WIPC antenna with the WIPC tail antenna hole and screw them tightly; then install WIPC in suitable monitoring points and electrifiy (Please try to put the WIPC and WNVR antenna in the correct place as the following picture, in order to get better signal).

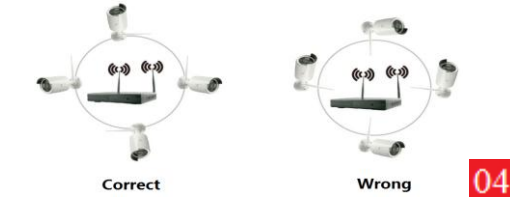

Method 1: click Toolbar $\rightarrow$ setup wizard $\rightarrow$ the last step of setup wizard $\rightarrow$ select hard disk to be formatted  $\rightarrow$  Format

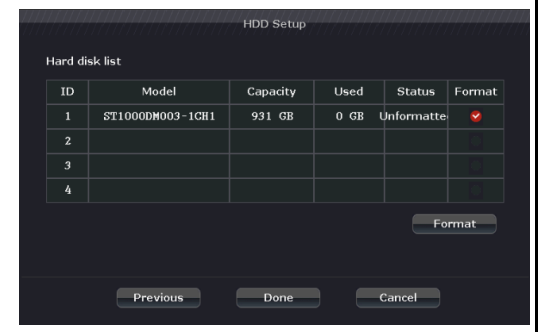

Method 2: Right-click the screen $\rightarrow$ Main Menu->General setup →HDD setup->select hard disk to be formatted $\rightarrow$ Format

**Note**: No need to format hard disk if it has already been done in the setting**.**

# **Chapter 1 Hardware Instruction**

**Manual Record:** 24/7 video recording and recording time can't be changed. Right click  $\rightarrow$  Toolbar $\rightarrow$ "Manual Record".

**COCPECCROOO** 

**Manual Record** 

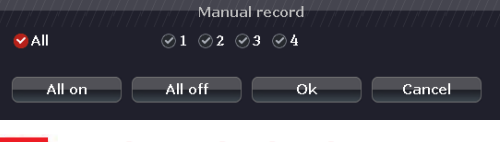

#### **Video Playback** Gl

On this page, you can see all the information of the hard disk, including model,capacity,state, and format state.

**Motion Detection video recording:** Select "Channel Setup"  $\rightarrow$  video Detection"  $\rightarrow$  it will trigger when "Detection" type be modified to "motion", then check "Buzzer", "Alarm", "E-Mail Notice" etc. according the demand

08

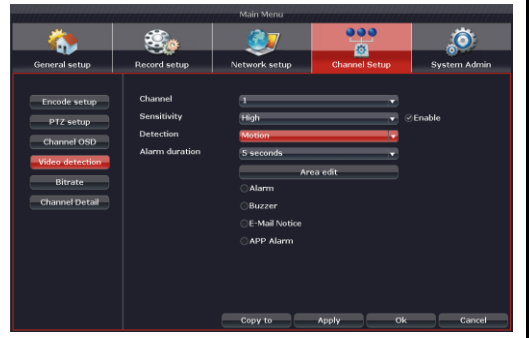

default setting already accomplished camera installation.This step is only needed when connect with WIPC from non default of the package **Video Manage N R D Q D R O R R R D O M** Right-click anywhere of the screen $\rightarrow$  "Video Manage " to Choose 09

### **Packing List**

Please check if the parts are consistent with the below table after opening the package!

Toolbar->"Video Playback" ->Select "Channel" > Select "Record mode" > Select "Search time"  $\rightarrow$  Click "Search", Click time bar to select the time point you want,  $\rightarrow$  Click "Playback" to see the recording file

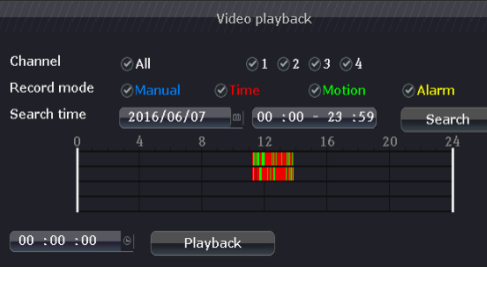

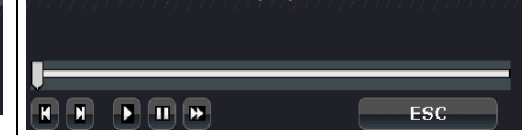

Video playback

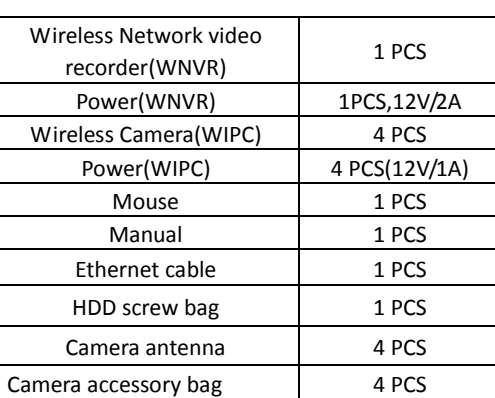

1.Main menu 2. Setup wizard 3.Video playback 4. Manual record 5. PTZ control 6. Color adjust 7. Volume 8. Video manage 06

 **HDD installation** (Pictures for reference, take the actual articleas standard)

01

# **Chapter 2 Product Usage**

Please connect the WNVR with external device and electrify according to the connection diagram(Please try to make each WIPC similar distance with the WNVR in order to facilitate signal transmission)

### **User Login**

Right-click on the system interface, click the main menu icon of the toolbar to enter the user login interface

> Playback button: **N** Playback previous video, **Playback Next video, Play,**  $\Box$  Pause,  $\Box$  Fast "x2","x4","x8".

### **H** Video Backup

(default user: admin , password: blank)

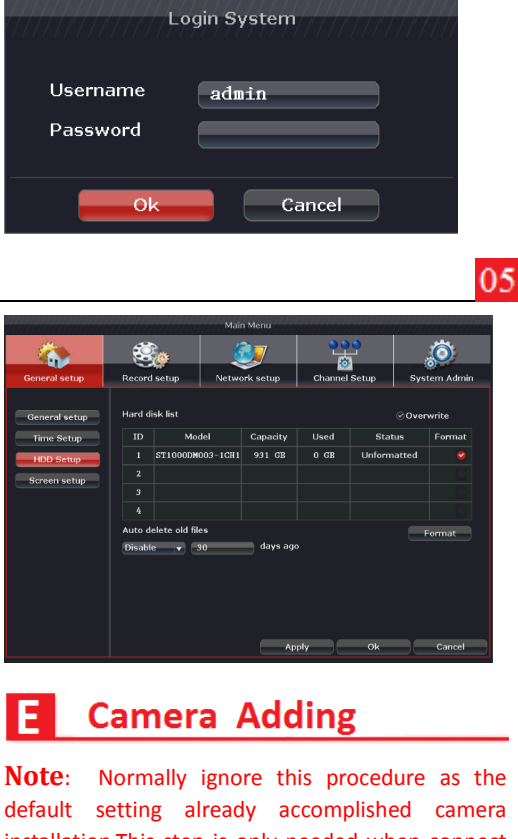

Toolbar→"Video backup" → Click "Search" → Select records you want→ Click "Backup" to be ok.(Backup video files is"FLV" format.) **Note**: if the WNVR you bought only with 1 USB port, need to use CMS software to backup video by local network. Or use a USB Hub to extend more USB ports and then backup with USB flash disk.

14

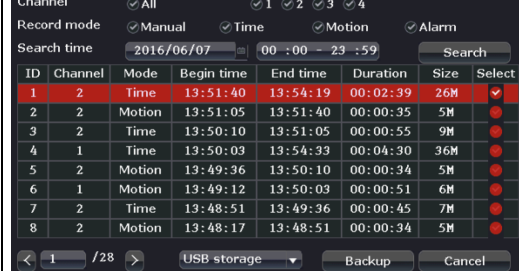

**Note**: The hard disk must be formatted when be used for the first time 07

### **Recording Setting**

Recording modes include: Timing recording, Motion detection recording, Manual recording, Alarm-recording 4 types. Each type has different recording mode and shows indicator icons with various colors on the top right.Right-click anywhere of the screen  $\rightarrow$  "Main menu" $\rightarrow$  "Record setup" $\rightarrow$ "Record Plan"

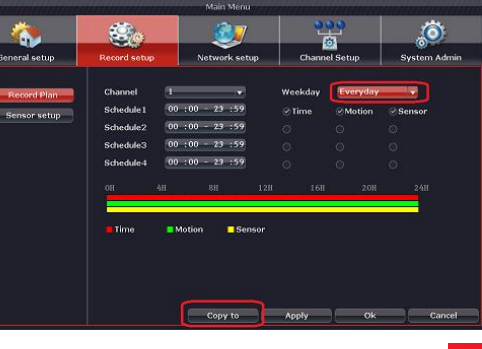

**Note**: The WNVR has already installed HDD no need to follow this step.

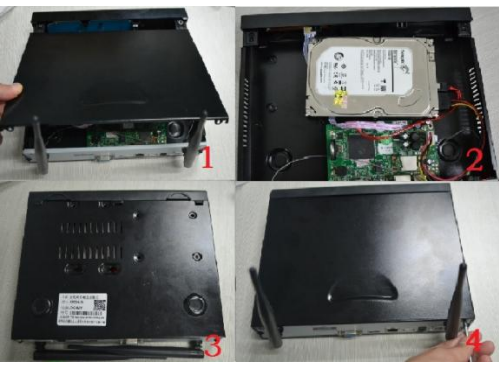

1. Unscrew the screws in the back and the side case, remove the cover.

2.Respectively, connect one end of the hard drive data cable and power cable with the motherboard, and the other end connects with the hard disk.

3. Upside-down the WNVR case, align the screw holes with the bottom holes of the chassis, fix the hard disk with screws.

After entering into main menu ,then can set system admin $\rightarrow$ user, modify password, add user, modify user authority, etc

02

("admin" is the undeletable superuser, password can be modified )

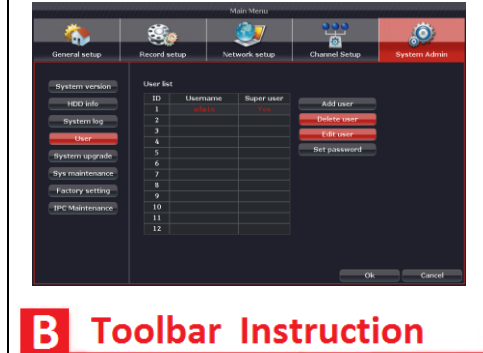

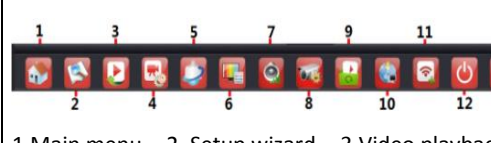

**Match Code**: Before using wireless transmission between WIPC and WNVR, they need to match the code(match code requires WIPC and WNVR are connected with net cable, remove the cable once code matched; Each WIPC need to be code-matched with the WNVR, which will be done as default step by factory ).

**Auto Add**: The system will search all the wired IPC and code-matched WIPC which are in the local network to re-add to the WNVR.

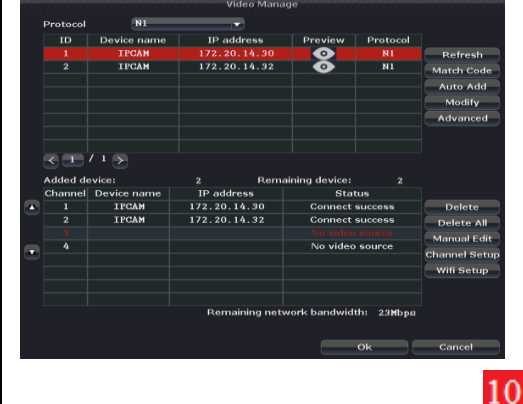

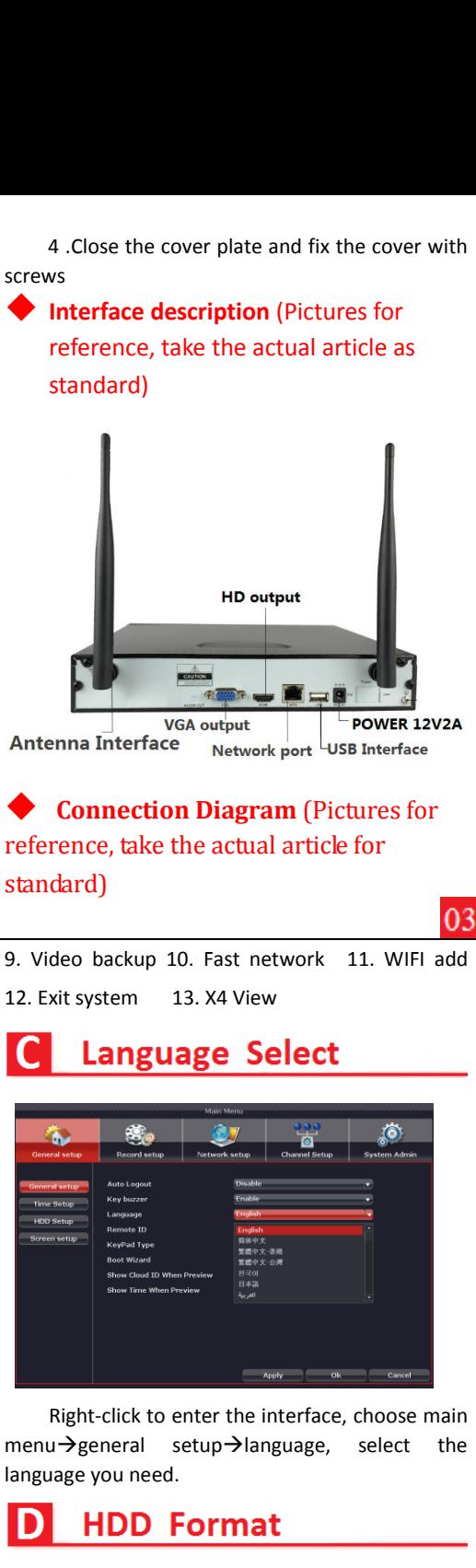

**Note**: The Kit has already been default set to record 24/7 hours, no need to change if without special need.

#### **Note**: **Max 32G USB flash disk supported.**

## **Chapter 3 Remote Access**

### **Network Setting**

For the remote access, make sure WNVR connected to the internet and can obtain legal IP address in LAN. Go to "Toolbar"  $\rightarrow$ "Main Menu" $\rightarrow$ "Network Setting", If not familiar with the network environment, You will be suggested to select "DHCP" directly to get the effective IP address.

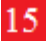

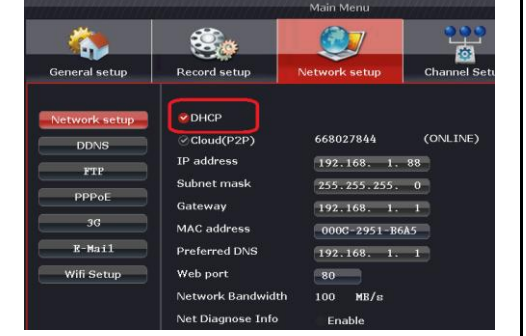

If the user familiar with environment , can manually configure IP address and DNS. WNVR will be show online at "network setting" when connected to internet, then can do Remote access.

### **Mobile APP Access**

Method 1: open setup wizard, which shows three different QR code, scan the corresponding QR code for Android and iPhone to download and install Mobile APP; 16

Login

### **Download Mobile APP.**

Ō  $\bigcirc$ After registered, input user name and password to

login. Enter main menu, click the "**+**" on the top right hand corner 20

After successfully adding and saving cloud ID , click

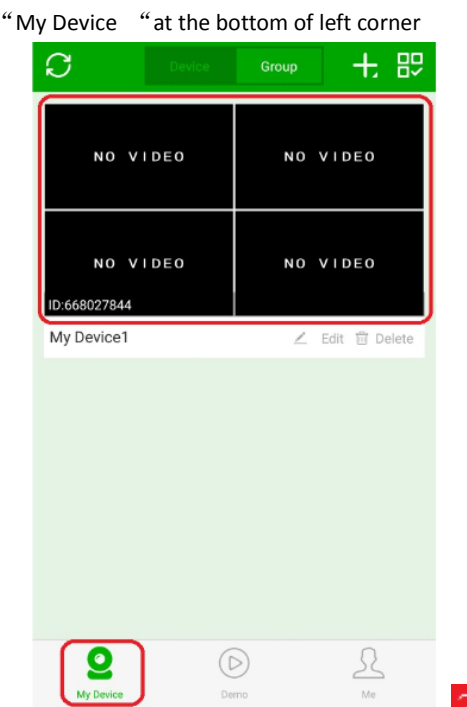

m <del>tr</del>  $\mathcal{A}_{\mathcal{Q}}^{\Delta} \mathbb{D}$ PTZ Playback  $\lceil 0 \rceil$ õ Image quality: according to the Internet speed , you could select **clear** or 25 "CMS Dowload" at bottom of right corner of the Note: User name and password is the same as

#### WNVR user name and password

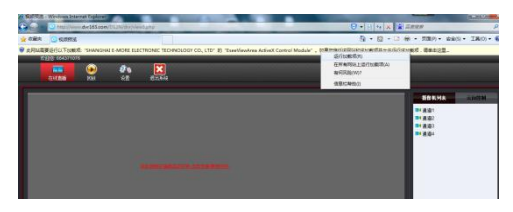

After install plug-in, choose allow to run plug-in.

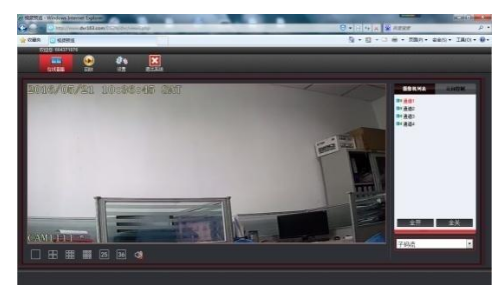

**CMS Remote Access** 

Log in website : [http://www.aveye.com.cn](http://www.aveye.com.cn/)</u> ,click 28

ć,

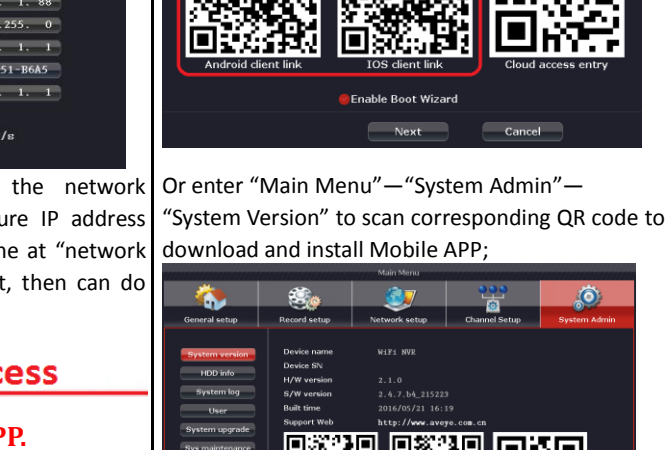

Click "Add device by ID" and enter to the adding interface,Input cloud ID or scan QR code directly . Input the wifi WNVR user

 $^{\copyright}$ 

⊜

Group

Tap to a

(D) Add device by ID

Add device by IP,<br>DDNS

Add device by

Add device by

≰∕

wifi config

Network

Method 2: Search "AVEYE" in "Google play" to download for android device; Search "AVEYE" in APP store to download for IOS device.

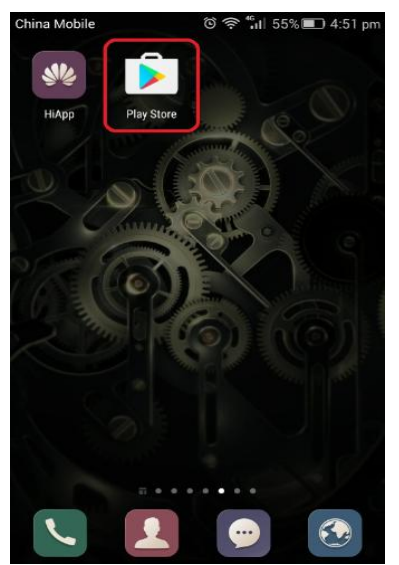

name ,password.

C

Double click the added device ,then you can

My Device1

 $1/2$ 

remote monitoring.

web page ,after CMS are completed installation. Run CMS ,enter into interface ---setting ---device manager

IE view:browse [www.aveye.com.cn](http://www.aveye.com.cn/) directly input Cloud ID,user name and password ,and then click login

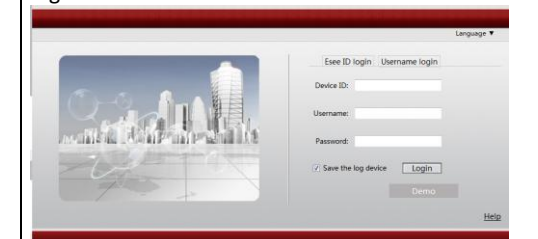

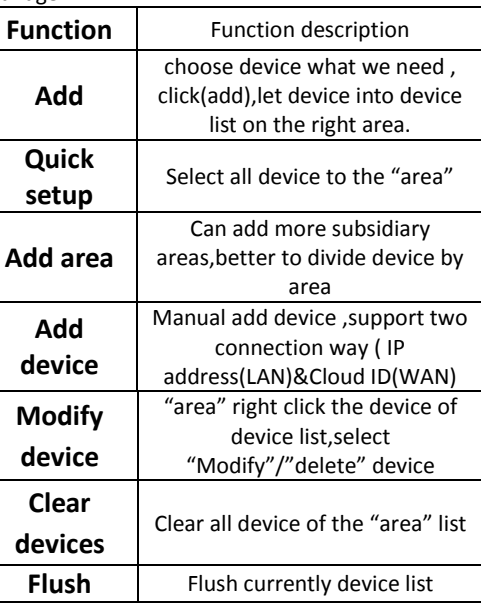

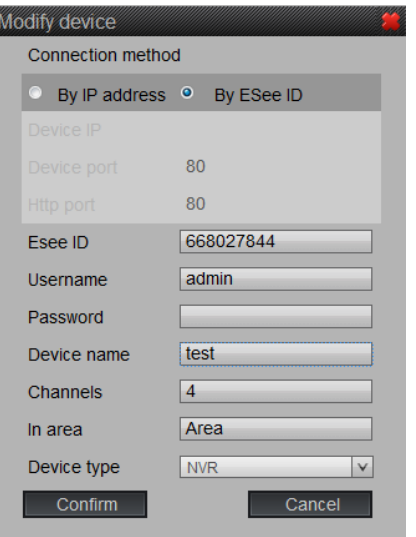

elect preview after added successfully. double click the device of the right area ,then can be remote monitoring

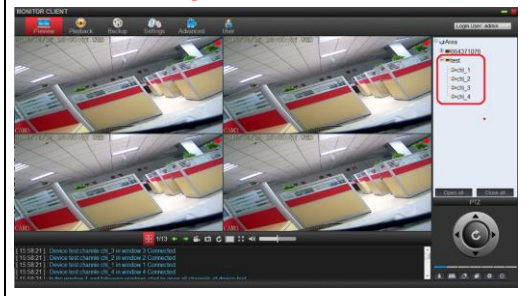

Select "playback" on the main interface, double click the device list or point "begin searching " it default show all recording file of that day.

 $\blacktriangleright$  Support local playback and remote playback Support base on "file type"/date to search , and the file will be show on the underface of progress bar

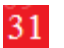

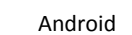

**Add device** 

My Device1

1 4 6 8 9 12 16 24 25 32 36

admin

17

21

 $\triangleleft$ 

Cloud ID

Descriptions

**User Name** 

Password

Channels

18

Submit

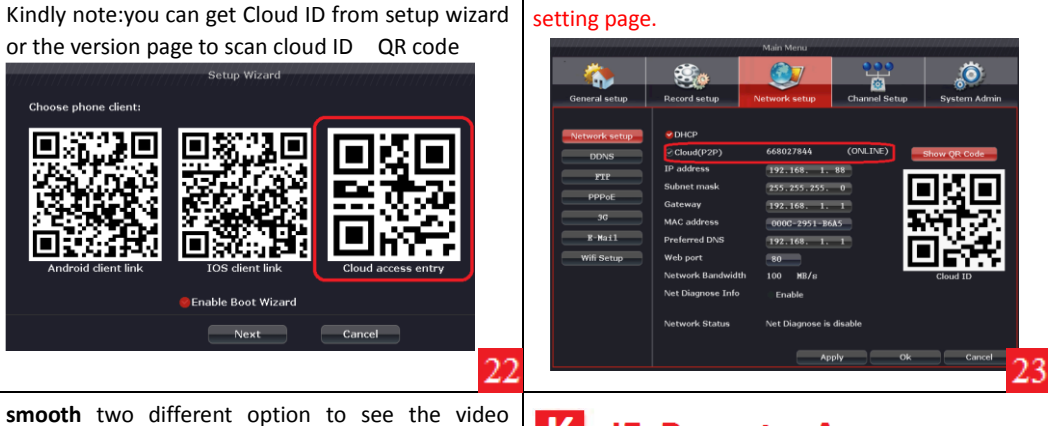

#### $|K|$ **IE Remote Access**

or the version page to scan cloud ID QR code

resolution ,Click playback ,can replay the video file

Playback

which saved in WNVR HDD.

Manual add device : support two connection way ( IP address(LAN)&Cloud ID(WAN) ),please Modify the channels based on current specification type.username,password etc. ,and "username" is WNVR log in account. Device name " is CMS show name .it can be different ,as following picture

2016-06-07 11:56:38

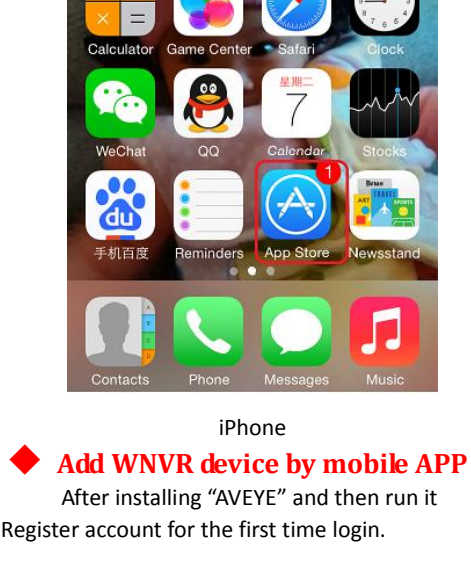

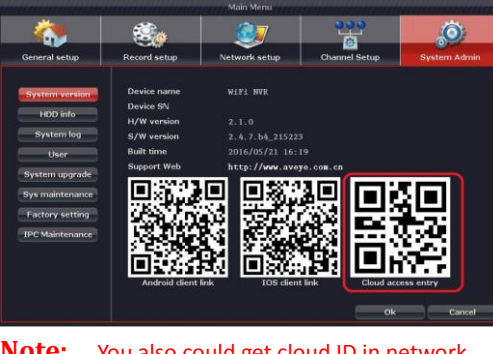

**Note:** You also could get cloud ID in network

When using computer to access. We can use IE and CMS software to remote access

If view in the Lan. Just enter WNVR ip:192.168.1.X in IE, directly input user name and password. (Download Plug-in when you login for the first time Click download and install. Run plug-in after finish Installation.)

After finishing IE login,you can view by internet (Download plug-in when you login for the first time Click download and install,Run plug-in after finsb installation)

**Note :** username ,password is for WNVR log in

### **CMS remote playback**

26

30